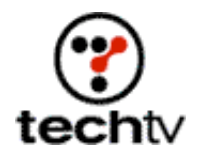

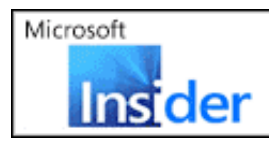

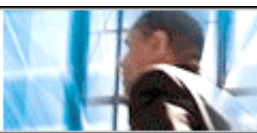

## **Create Fireworks in Photoshop**

**Image-editing expert Bert Monroy shows you how to make fireworks that explode off the page.**

By Bert Monroy

In this tutorial we'll create a few different types of fireworks in Photoshop. We'll make the first type with a custom brush. Then we'll add wind effects and explosions in subsequent layers.

## **Create fireworks using a custom brush**

- 1. Open a new Photoshop file.
- 2. Select the Paintbrush tool.
- 3. Select a small, soft-edged brush tip. Choose a size about as large as you want the streaks of your fireworks.
- 4. Lower the paintbrush's Opacity setting to about 50 percent.
- 5. Go to the Brushes palette by selecting Window > Brushes.
- 6. Uncheck the Shape Dynamics box in the Brushes palette.
- 7. Check the box next to Other Dynamics and go to that section in the palette.
- 8. Set the Opacity Jitter Control to Fade. Give it a value of about 50. The higher the number, the longer your fireworks' tails will be.
- 9. Back in the image, click once in the upper part of the canvas.
- 10. While pressing the Shift key, click the bottom of the canvas directly below the first click. Leave enough room between clicks for the streak to be complete.
- 11. Set the Opacity of the Paintbrush tool to 100 percent.
- 12. Choose one of the Spatter brush tips. Your selection should be slightly larger than the brush you used to create the streak. Click once at the top of the streak.
- 13. Select the brush shape with the Rectangular Marquee tool.
- 14. Define it as a brush by selecting Edit > Define Brush Preset.
- 15. Select the Paintbrush tool and the brush tip you just created.
- 16. Open the Brushes palette (Window > Brushes) and go into the Brush Tip Shape section. Separate the tip shapes by increasing the Spacing to about 150 percent.
- 17. Go into the Shape Dynamics section and turn off the Size Jitter control. Set the Size Jitter slider to about 25 percent. This randomizes the size of the brush tips.
- 18. Set the Angle Control to Direction.
- 19. Go to Image > Adjustments > Invert to invert the canvas and make it black.
- 20. Create a new Layer.
- 21. With the Elliptical Marquee tool, select a perfect circle by holding down the Shift key while selecting the shape. Drag and drop the circle to the center point of where you want the streaks to flow.
- 22. Convert the selection to a Path. Click the "Make workpath from selection" button at the bottom of the Path palette.
- 23. Select the Paintbrush tool, the brush tip you created, and a bright yellow for the Foreground color.
- 24. On the bottom of the Path palette, click the Stroke path button.
- 25. Your first set of fireworks is now complete.

## **Add Wind Effects to Your Fireworks**

- 1. Create a new layer.
- 2. With the Pen tool, create a path that starts outside the fireworks cluster and curves into the center of the cluster. Create a few more paths that start from the outside and work in toward the center.
- 3. Choose the Paintbrush tool, a small, soft-edged brush tip, and white as the Foreground color.
- 4. Go to the Brushes palette and set the Fade to about 80 in the Other Dynamics section. Make sure Shape Dynamics is turned off.
- 5. In the new layer, stroke the paths with the brush as you did in the first set of fireworks.
- 6. Rotate the layer by selecting Edit > Transform > Rotate 90 degrees CW.
- 7. Apply the Wind filter from the right by selecting Filter > Stylize > Wind.
- 8. Select Edit > Transform > Rotate 900 CCW to rotate the layer back to its original position.
- 9. Your second set of fireworks is done.

## **Make Your Fireworks Explode**

- 1. Finally, create another new layer.
- 2. Choose the Paintbrush tool.
- 3. Choose one of the large Spatter brush tips.
- 4. Go to the Brushes palette and click the Brush Tip Shape section. Increase the Spacing to about 70 percent to separate the tip shapes.
- 5. Go to the Shape Dynamics section and set both the Size and Angle Jitters to 100 percent. Make sure the control is turned off.
- 6. Go to the Color Dynamics section and set Foreground to Background Jitter to 100 percent. Make sure the control is turned off.
- 7. Choose a bright yellow for the Foreground color and a bright red for the Background color.
- 8. Paint a glob in the center of the fireworks.
- 9. Select Outer Glow in the Layer Style settings for the layer with the red and yellow bursts.
- 10. Increase the Size to get a strong glow around the shapes of the layer.
- 11. Now you're done!

*Originally posted December 30, 2003*

Copyright © 2004 TechTV Inc. All rights reserved. Use of Techtv.com is subject to certain terms and conditions. We respect your privacy.